Для подключения к видео-собранию перейдите по предоставленной вам ссылке вида https://meet.lync.com/bryanskgau/info/AGXWLXRG

При первом запуске нужно **установить и присоединиться с помощью веб-приложения Skype.** Если ваш браузер не предложит запустить скачанный файл, то запустите этот файл вручную и согласитесь на установку приложения.

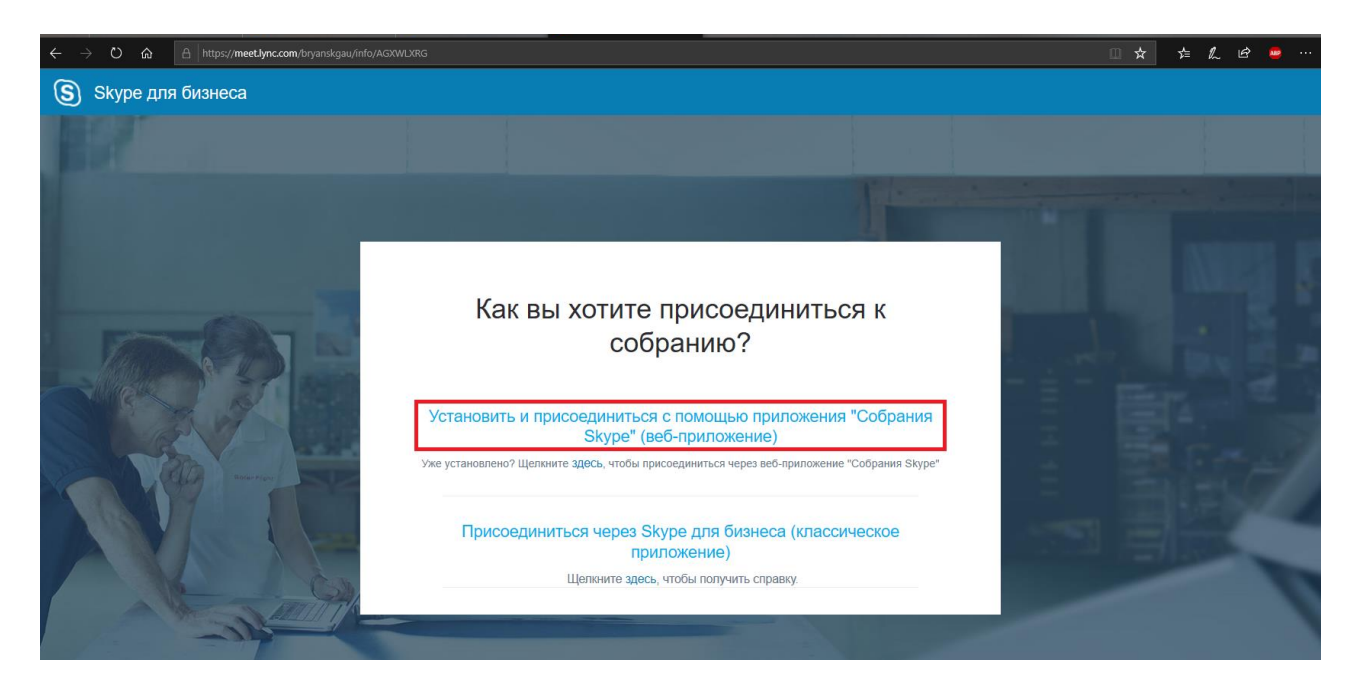

Когда приложение запустится, введите ФИО и нажмите Присоединиться.

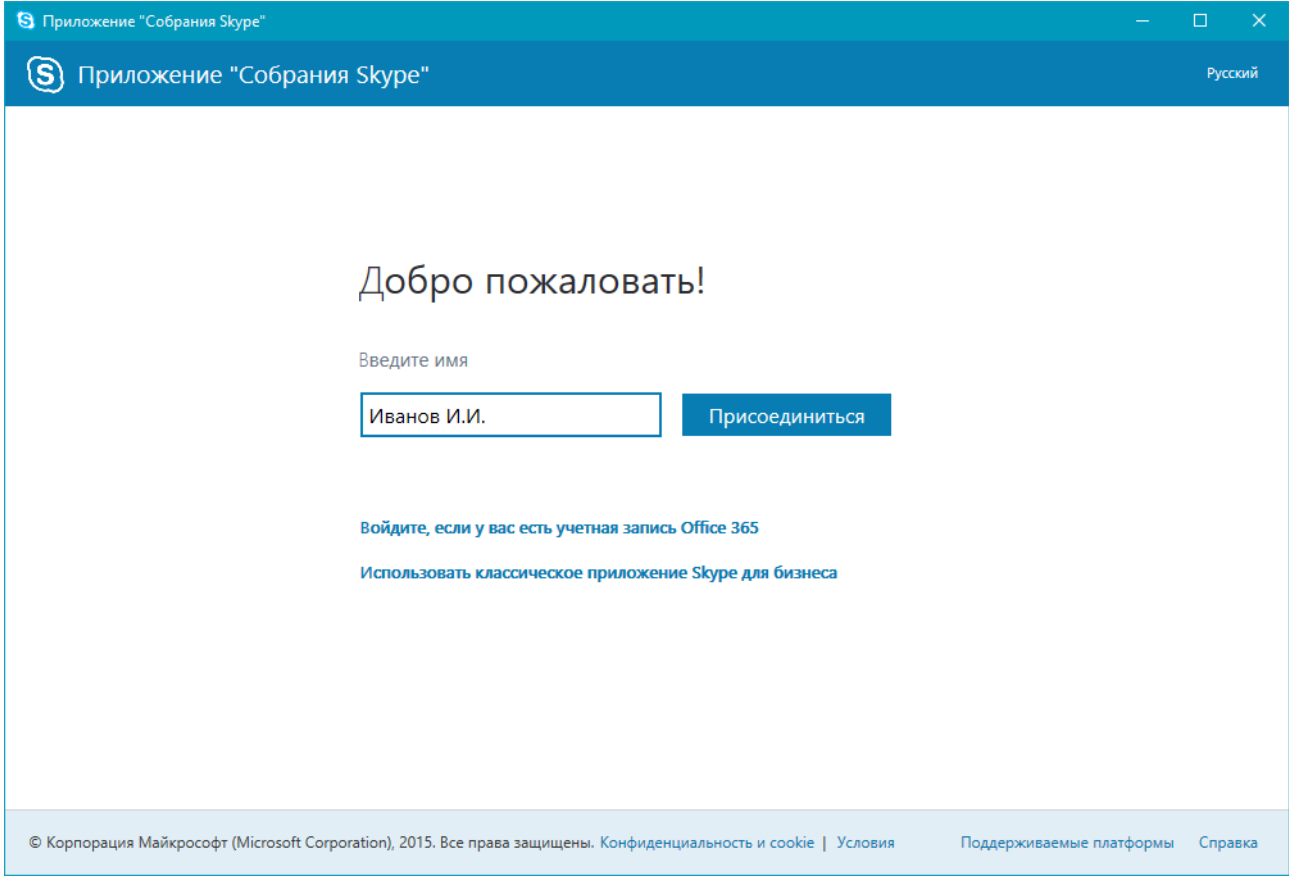

Если приложение запросит доступ к сети, нажмите Разрешить доступ.

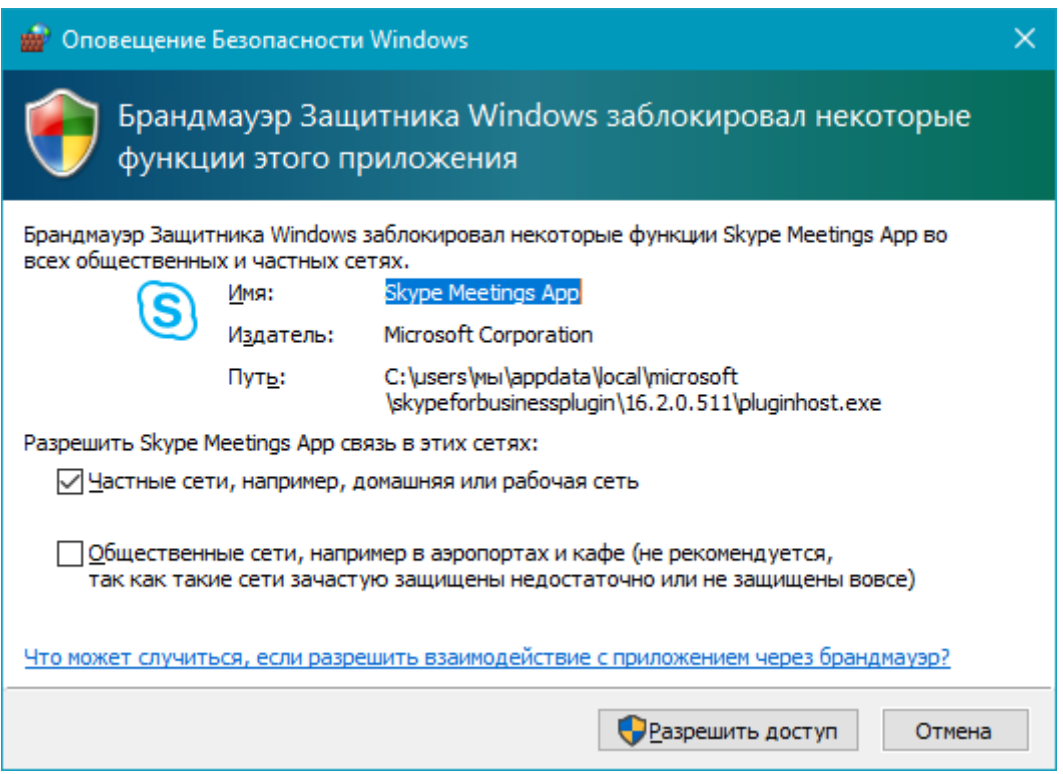

## Окно собрания выглядит так:

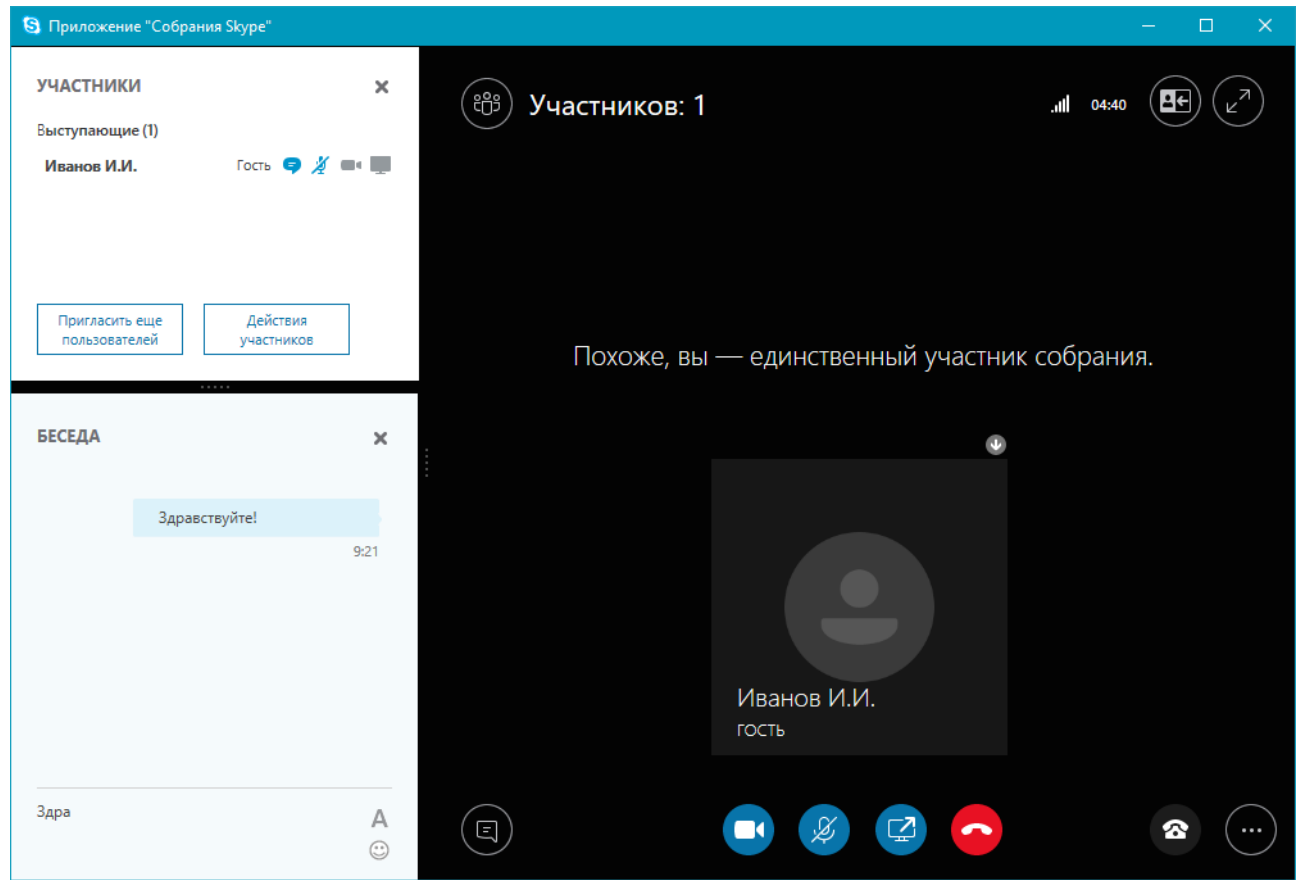

Включите свой микрофон кнопкой

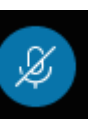

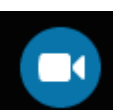

Для включения своей камеры нужно нажать кнопку **может и полятия за перв** , затем кнопку Запустить моё видео.

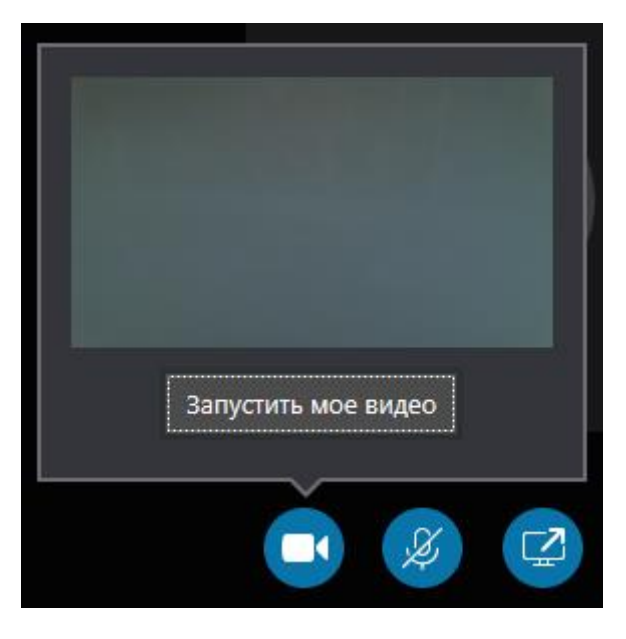

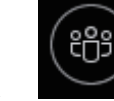

Кнопка открывает список участников собрания.

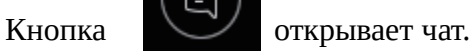

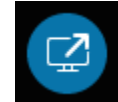

Кнопка открывает меню запуска презентации или демонстрации своего экрана.

Если к вашему компьютеру подключены и динамики и наушники, или у вас два микрофона (на камере и на наушниках), то выбрать нужный вариант можно в параметрах собрания (кнопка с тремя точками):

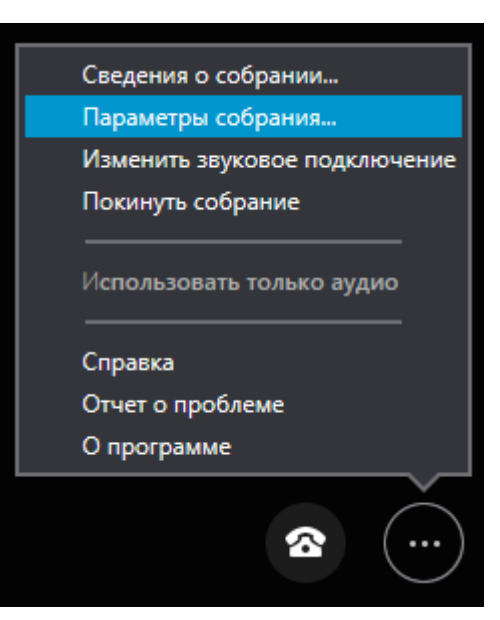

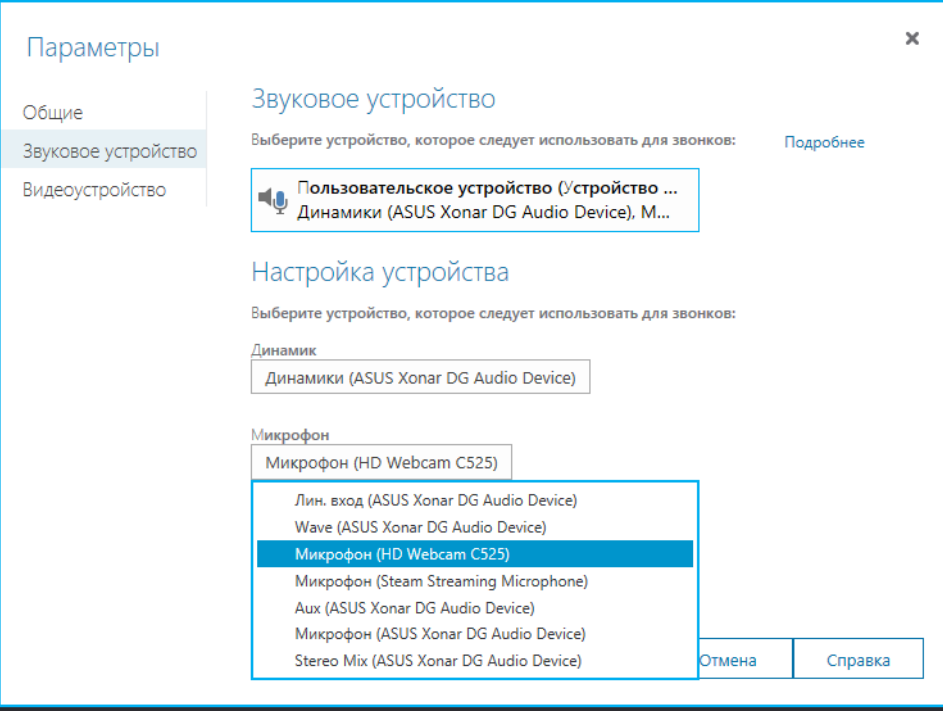

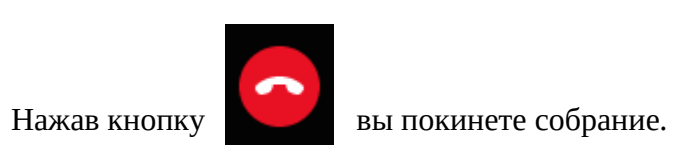